# **SMART-I**

# **SmartHome Security System**

Installation and Operating Instructions

Version 2.0

◈

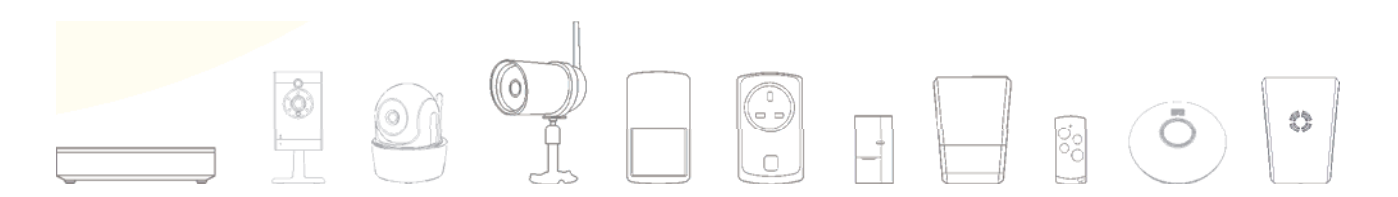

Please read these instructions carefully before using these products and keep the manual for future reference.

#### **Using the Power Control Socket as a Signal Repeater**

In some cases, pre-existing environmental factors may affect the performance of the wireless communication between the SmartBox and sensors, such as:

- **Numbers of walls between the SmartBox and the Sensor(s)**
- **Materials of the building structure**
- **Interference from unknown source**

When encountering such situation, you can use the Power Control Socket as signal repeater to improve the wireless transmission service range.

Please note that at any given time, after successful setup, the Power Control Socket repeater function can extend the communication for one single sensor, such as Motion Sensor, Power On/Off Switch, Siren and Door/Window Sensor. The Power Switch will still obtain its original On/Off function after the repeater function has been activated.

To establish the repeater function, additional setup between the Power Control Socket (repeater) and the end Sensor will be required. For best performance, the Power Control Socket (repeater) should have direct sight with the end sensor, without any walls or obstructions in between.

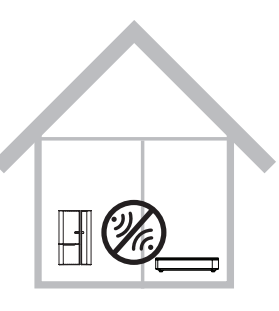

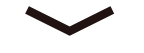

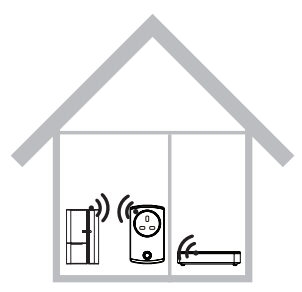

◈

# **Getting Started**

The sensor(s) require sufficient battery power enable a successful pairing process and normal operation afterwords. If you cannot pair the sensor(s) to the SmartBox or operate control command, please first replace the battery supplied with a new one to resolve the issue.

## **Download the Android version of the Smart-i Protect App**

Please go to the Google Play to search for 'Smart-i Protect' and install the app to your mobile device.

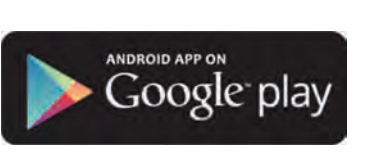

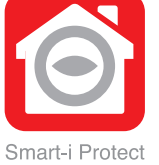

## **Download the iOS version of the Smart-i Protect App**

Please go to the Apple App Store to search for 'Smart-i Protect' and install the app to your mobile device.

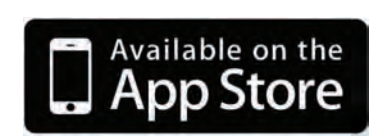

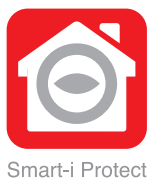

#### **1. Connect the SmartBox to the Internet**

(1) First connect the SmartBox to your Wi-Fi router via the Ethernet cable supplied, then power on the SmartBox by using the power adaptor supplied .

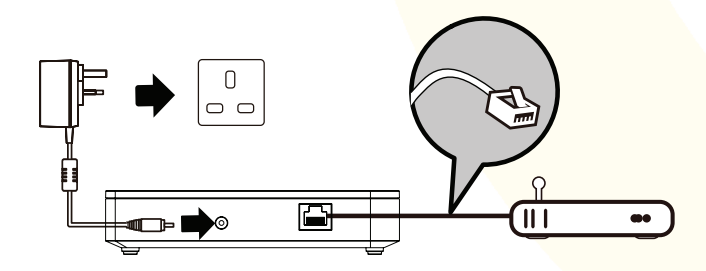

(2) The RED LED indicator will light up and beep twice to indicate successful power up. Seconds later the SmartBox will again beep twice to indicate it is ready for setup via the 'Smart-i Protect' App.

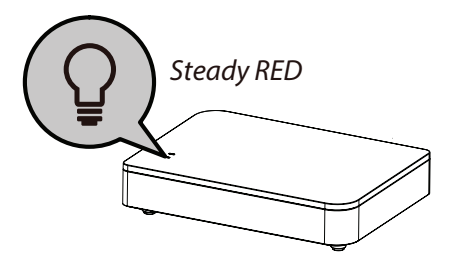

16

◈

(3) Launch the 'Smart-i Protect' App. The App will first search for the SmartBox connected to the home Wi-Fi router and retrieve the DID automatically (DID- The Device ID is 12 characters long and consists of numbers 0 - 9 and letters A - F). Please assign the SmartBox with your preferred System Name and enter the Default Security Code '123456', tap to complete the setup. If the SmartBox DID/Security Code cannot be retrieved, please check to make sure it is powered on and the Ethernet cable is securely connected to the Wi-Fi router. Also make sure your mobile device is connected to your WiFi router.

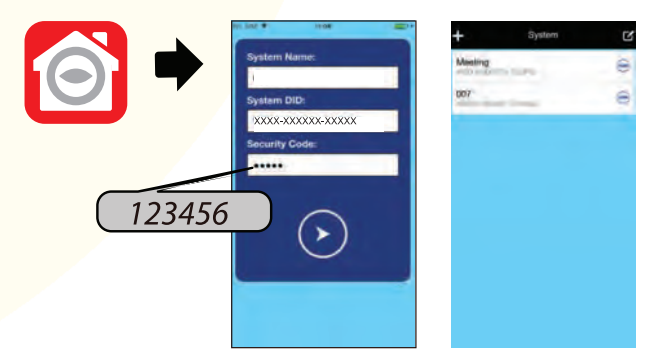

The newly added SmartBox will now appear and you can tap it to enter the system and continue with setup for camera(s), sensor(s), switch(es) and remote control.

NOTE: (1) The SmartBox should be powered on and connected to the Wi-Fi router at all times. (2) Should you need to enter the SmartBox DID/Security Code manually, the DID information is located at the bottom of the SmartBox and the default Security Code is '123456'.

#### **2. Setup the Cameras**

NOTE: You can ONLY setup camera(s) compatible with the system. If you have previously purchased and installed compatible camera(s), you will only need to complete steps (3) and (4) for your existing camera to work with the new system.

For wireless connection/operation please follow Step [6].

(1) First connect the camera to the Wi-Fi router via the Ethernet cable supplied.

(2) Power on the camera via the power adaptor supplied and wait until for both RED (power indicator) /GREEN (linkage indicator) indicators become steady on - DO NOT begin the App setup process until both LEDs are steady on the camera.

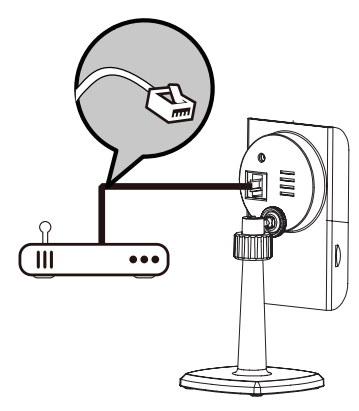

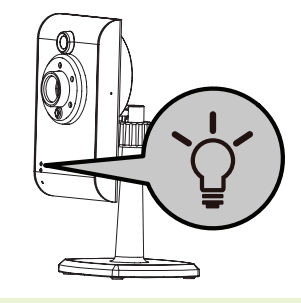

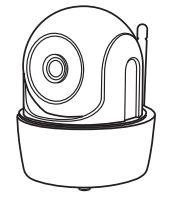

NOTE: Follow the same Setup procedure for the Pan Tilt Camera

Follow these steps for the Bullet Camera:

(a) Lift the rubber flap on the rear of the camera and insert the mini USB connector end of the USB to RJ45 lead supplied.

(b) Connect the Ethernet cable to the RJ45 end of the lead.  $\blacktriangle \mathbb{R}$ 

(c) Proceed with next steps to complete setup.

(3) Using 'Smart-i Protect',  $\tan \frac{1}{2}$  in the 'Status' section and choose to add a new camera to the SmartBox. The app will now search for the camera connected to the router and pull in the camera DID.

◈

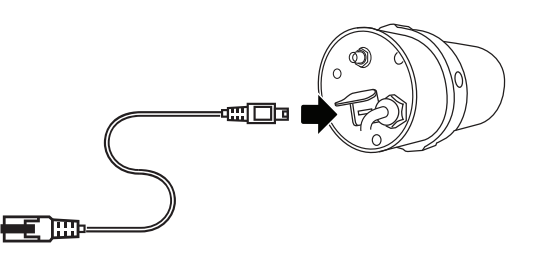

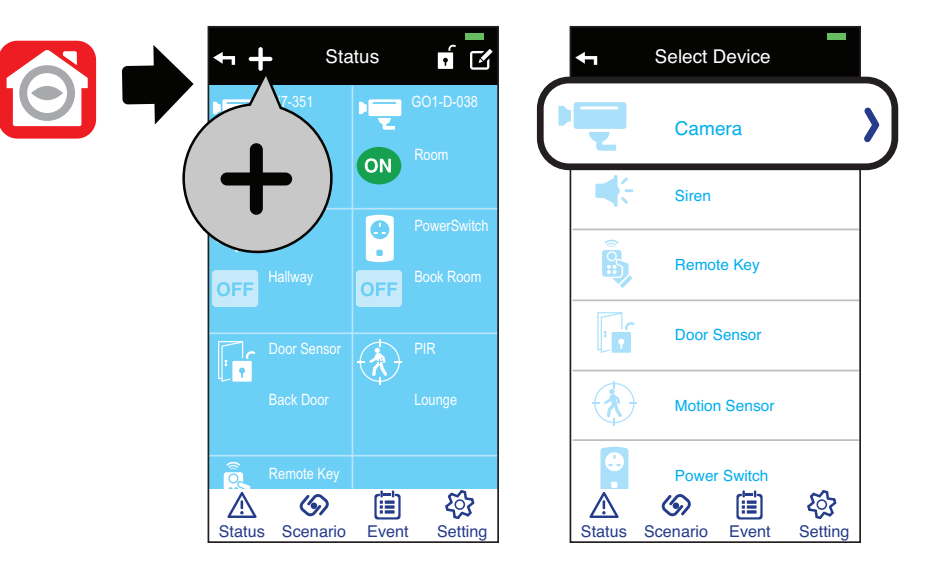

(4) Please now name your camera and specify the location of where the camera will be installed. The camera default Security Code is '123456' (previously installed camera may have been assigned with different security code). Tap 'Save' to complete pairing the camera to the SmartBox.

NOTE: (1) The app will first search for the available camera connected to the Wi-Fi router.

(2) If the camera cannot be found, please first check to make sure the camera is powered on and the Ethernet cable is securely connected to the Wi-Fi router, also make sure your mobile is connected to the WiFi router.

(3) You can always enter the camera DID/ password manually. The camera DID is located on the camera and the default password is '123456'.

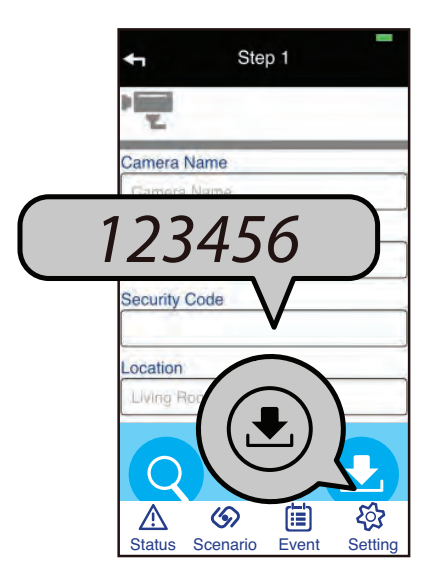

(5) If you prefer using your own Ethernet cable, you can now swap out the cable supplied with your own (Cat 5e patch cable).

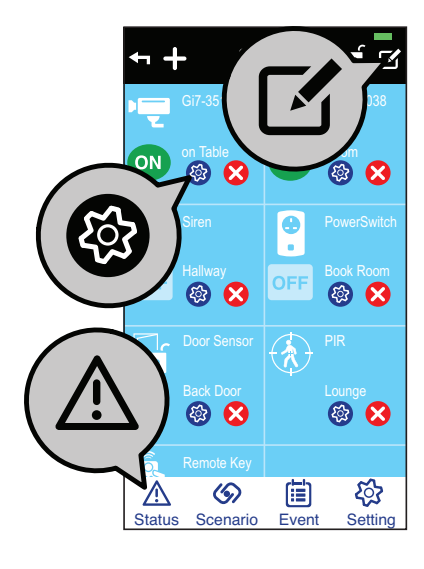

€

#### **Verifying the Setup**

Go to Status and your new camera should ON, tap it once to see live view.

(6) For the camera to work wirelessly with the SmartBox, you will need to add your router's WiFi details to the camera: Go to  $\bigwedge$ , tap  $\neg$  on upper right and select  $\bigotimes$  to enter camera info, on the camera you want to connect to your router's WiFi.

In the camera info section, tap and enter the camera password (default: 123456) to enter Advanced Settings. In the Wi-Fi setting section, choose the router's SSID and enter it's WiFi password. The camera will automatically reboot, please wait until both LED's on the camera become steady on. You can now remove the Ethernet cable, the camera can now operate wirelessly.

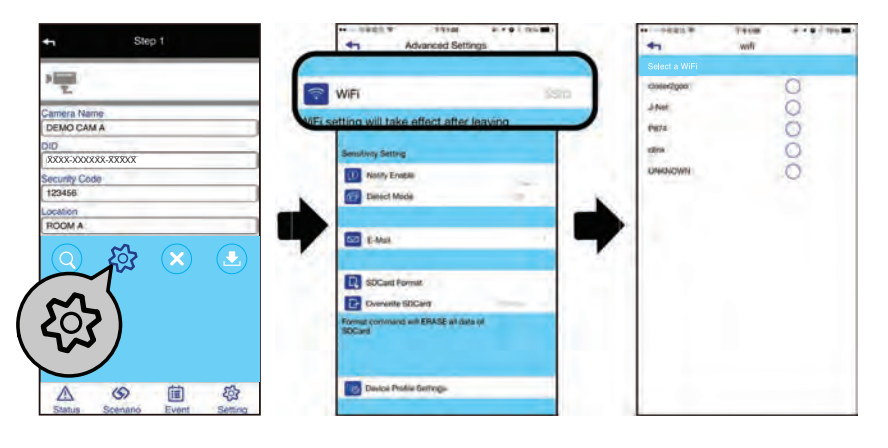

#### **3. Pair the Motion Sensor**

(1) Using 'Smart-i Protect', tap  $\blacktriangleright$  in the 'Status' section.

(2) Choose 'Motion Sensor' and  $\sum$  to initiate the pairing process.

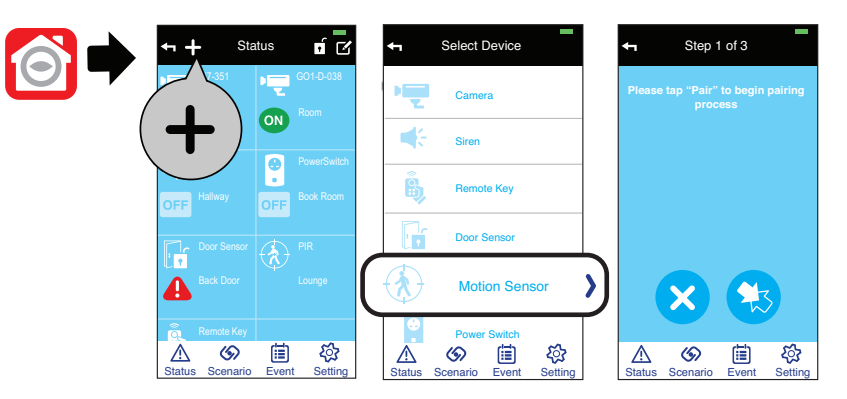

(3A) Auto Pairing Method

Remove the insulating plastic tab to start the pairing signal.

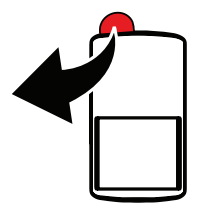

(3B) Manual Pairing Method

Press the 'Pairing' button located inside the battery compartment.

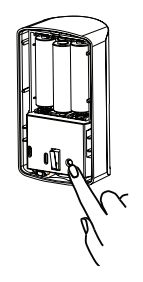

22

 $\bigcirc$ 

(4) Enter 'Device Name' and 'Location', tap 'Save' to complete the pairing process. The newly paired sensor will now display in the App's 'Status' section.

#### **Verifying the Setup**

After pairing is complete, face the motion sensor towards a wall where no movement can be detected, wait for few minutes for the sensor to complete condition analysis. Wave your hand in front of the sensor and the alert indicator should appear next to the motion sensor section on the status page of the App.

NOTE: To conserve battery power, the Motion Sensor will be temporarily deactivate for 2 minutes after every trigger event. This helps to control unnecessary push notifications received on your mobile device.

#### **4. Pair the Power Control Socket**

(1) Using 'Smart-i Protect',  $\tan \frac{1}{2}$  in the 'Status' section.

(2) Choose 'Power Switch' and  $\sum$  to initiate the pairing process.

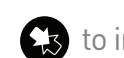

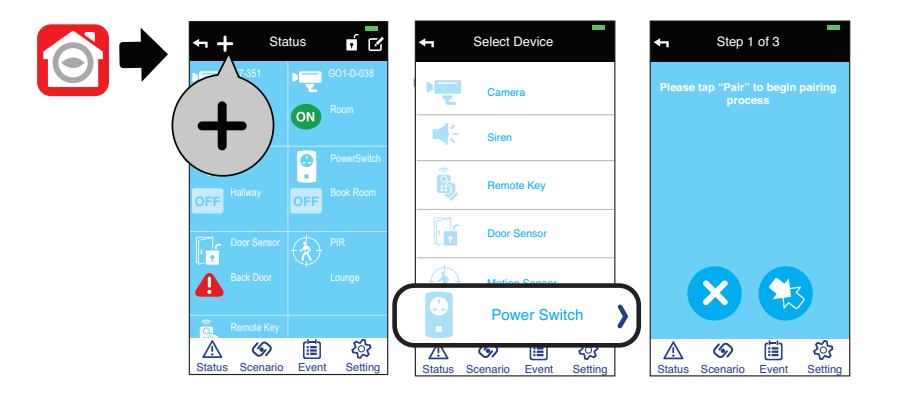

 $\Box$ 

(3A) Auto Pairing Method

Plug the power switch into a socket. The LED will flash, indicating the power switch is sending out the pairing signal. When the power switch is successfully paired, it will appear on the Status page of the App.

(3B) Manual Pairing Method

Press and hold the button located in the front of the Power Switch until the blue LED begins flashing.

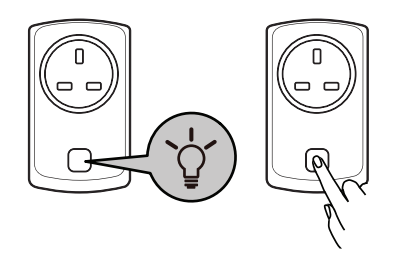

24

 $\circledast$ 

(4) Enter 'Device Name' and 'Location', tap 'Save' to complete the pairing process. The newly paired power control socket will now display in the App's 'Status' section.

#### **Verifying the Setup**

After pairing is complete, plug the power switch into an electrical socket and connect a light or lamp to the switch. If the light fixture or any other device has its own On/Off switch, please keep it in the 'On' position. Tap the power switch icon on the status page to turn the light on and off.

NOTE: The power switch can also double as 'Repeater'. This function is for advanced users. For details please refer to Power Switch/Repeater section of this manual.

#### **5. Pair the Door/Window Sensor**

(1) Using 'Smart-i Protect',  $\tan \frac{1}{2}$  in the 'Status' section.

(2) Choose 'Door Sensor' and  $\epsilon$ <sub>3</sub> to initiate the pairing process.

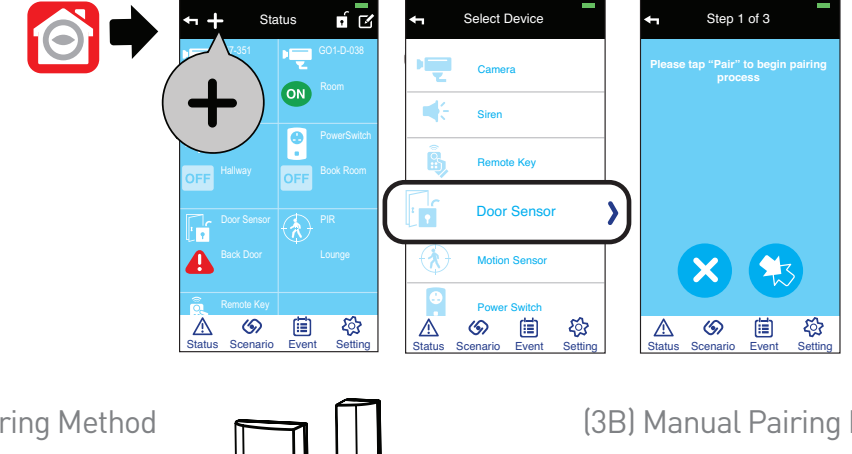

(3A) Auto Pairing Method

Remove the insulating plastic tab to start the pairing signal.

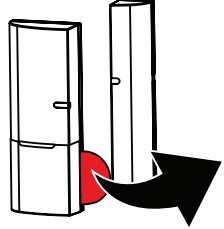

(3B) Manual Pairing Method

Remove the battery cover and battery and then replace both.

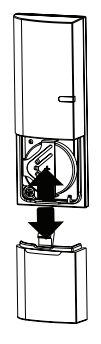

(4) Enter 'Device Name' and 'Location', tap 'Save' to complete the pairing process. The newly paired sensor will now display in the App's 'Status' section.

#### **Verifying the Setup**

After pairing is complete, separate the two parts of the sensor and the alert indicator should appear next to the door/window sensor section on the status page of the App.

26

♦

## **6. Pair the Indoor Siren**

(1) Using 'Smart-i Protect', tap  $\blacksquare$  in the 'Status' section.

(2) Choose 'Siren' and  $\sum$  to initiate the pairing process.

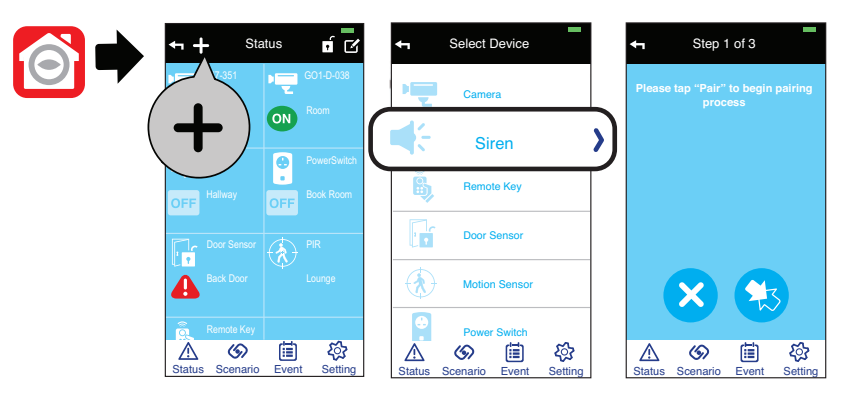

(3A) Auto Pairing Method

 $\bigcirc$ 

For the Indoor Siren to send out pairing signal, power using the adaptor or batteries supplied.

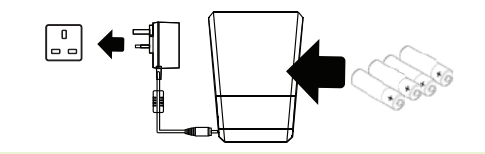

(3B) Manual Pairing Method

Press the 'Pairing' button located inside the battery compartment. Please make sure the Indoor Siren has batteries inserted or is connected to an electrical socket via the adaptor supplied.

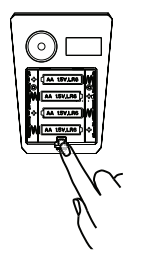

(4) Enter 'Device Name' and 'Location', tap 'Save' to complete the pairing process. The newly paired siren will now display in the App's 'Status' section.

#### **Verifying the Setup**

From the 'Status' section, tap the Siren icon and turn the Siren's alert sound On and Off.

#### **7. Pair the Remote Key**

(1) Using 'Smart-i Protect', tap  $\rightarrow$  in the 'Status' section.

(2) Choose 'Remote key'' and  $\sum$  to initiate the pairing process.

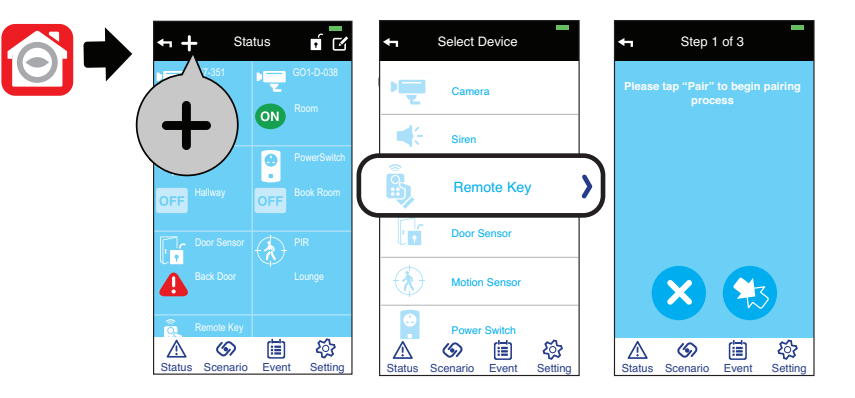

28

 $\bigcirc$ 

(3A) Auto Pairing Method

Remove the insulating plastic tab to start the pairing signal.

♦

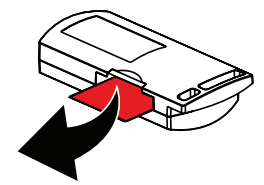

(3B) Manual Pairing Method

Press and hold the 'Camera' button on the front of the Remote Key until the blue LED begins flashing.

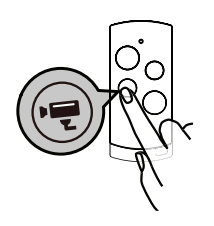

#### **Verifying the Setup**

Press the 'Disarm' button  $\left(\bullet\right)$  the SmartBox will beep once indicating the system has been disarmed.

Press the 'Arm' button  $\textcircled{f}$  the SmartBox will beep twice and a 'Countdown' pop-up will appear, select 'Disarm' to deactivate system arming.

#### **8. Pair the Water Detector**

(1) Using 'Smart-i Protect', tap  $\rightarrow$  in the 'Status' section.

(2) Choose 'Water Detector'' and  $\sum$  to initiate the pairing process.

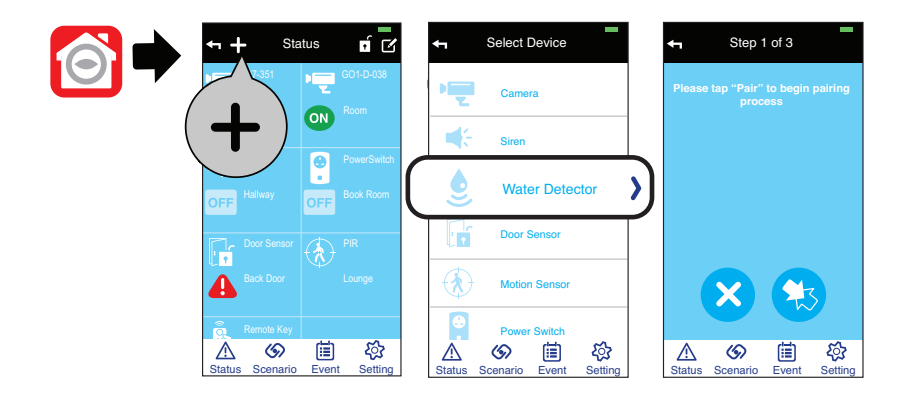

(3) Auto Pairing Method

Remove the insulating plastic tab to start the pairing signal.

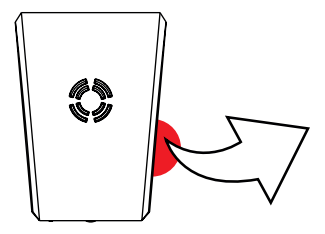

#### **Verifying the Setup**

After complete the pairing, dip the probe into a cup of water and alert indicator should appear next to the water detector section on the status page of the app.

30

 $\bigcirc$ 

#### **9. Pair the Smoke Detector**

(1) Using 'Smart-i Protect',  $\tan \frac{1}{2}$  in the 'Status' section.

(2) Choose 'Smoke Detector'' and to initiate the pairing process.

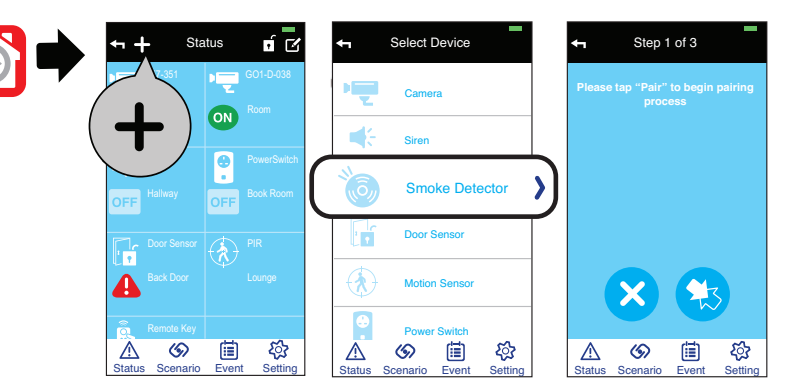

(3) Auto Pairing Method

◈

Insert the batteries supplied to power on the unit and it will automatically send out pairing signal.

## **Verifying the Setup**

After complete the pairing, press the "test" key on the sensor, the sensor will go off for few seconds and alert indicator should appear next to the smoke detector section on the status page of the app.

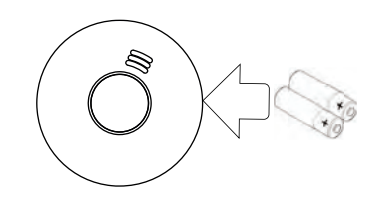

# **How to install the Cameras**

#### **SAFFTY AND INSTALLATION TIPS**

Do not attempt to open the units with the power adaptor plug connected to avoid any risk of personal injury. When installing CCTV camera(s), always follow manufacturer's advice when using power tools, steps, ladders, etc. and wear suitable protective equipment (e.g. safety goggles) when drilling holes. Before drilling holes through walls, check for hidden electricity cables and water pipes. The use of cable/pipe detector is advisable.

Both the Cube and Pan Tilt Cameras are designed for indoor use only, please do not install them outdoors. The Bullet Camera can be used both indoors and outdoors. To prevent a fire or electrical shock hazard, do not attempt to open the housing while the unit is exposed to water or wet conditions. There are no user serviceable parts inside. Refer servicing to qualified service personnel. Avoid pointing the camera(s) directly at the sun or any moving objects that might unnecessarily cause the camera to record.

#### **NOTE: You will need to add a micro SD card to enable video recording on the IP Cameras.**

#### **Installing the Cube Camera**

(1) Secure the camera bracket on a level surface or wall mount using screws provided.

32 (2) Mount the camera onto camera bracket. Adjust the viewing angle and fix the camera tightly.  $\bigcirc$ 

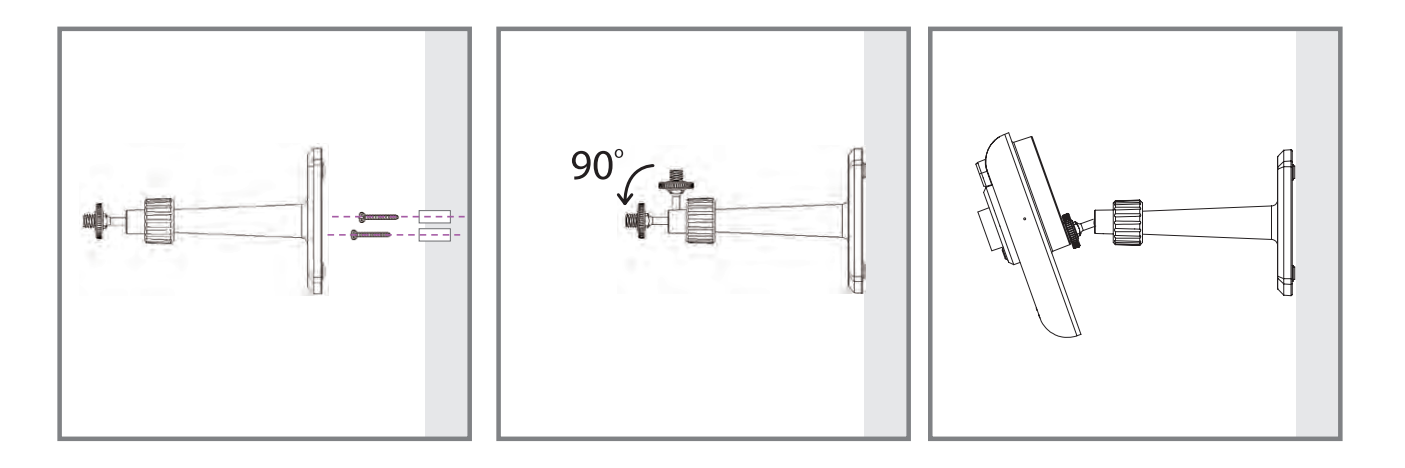

#### **Installing the Pan Tilt Camera**

(1) Place the camera on a level surface away from obstacles or potential hazards.

(2) Attach the Antenna and plug the power supply into the back of the camera.

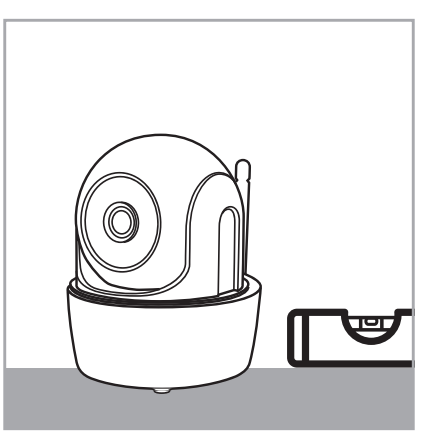

#### **Installing the Indoor/Outdoor Bullet Camera**

(1) Secure the camera stand on a level surface or wall mount using screws provided.

(2) Attach the Antenna and plug the power supply into the back of the camera.

(3) Mount the camera on to camera bracket. Adjust the viewing angle and fix the camera tightly.

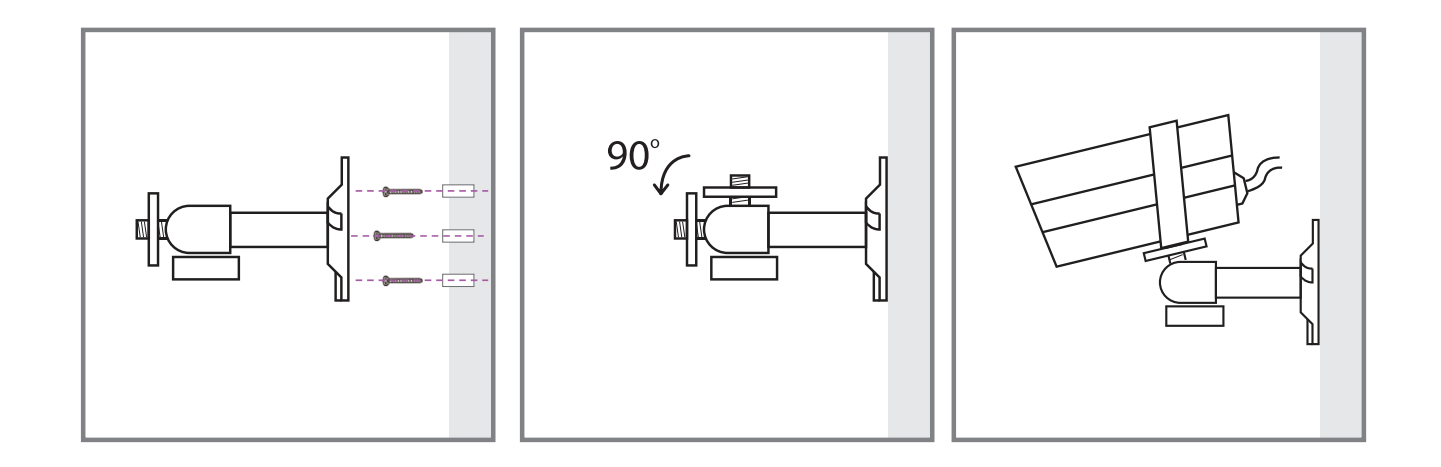

34

♦

# **How to install the Accessories**

#### **Installing the PIR Sensor**

Please read the following before installation to ensure maximum coverage of a monitored area.

(1) The PIR Sensor is most effective in areas such as hallways and entry points where intruders may likely passing through.

(2) The PIR Sensor can monitor movement up to 16 metres away, with 110 degrees detection angle. Make sure the PIR Sensor is angled facing towards an area with the least obstructions for best coverage.

(3) It is recommanded to place the Motion Sensor in the corner of the room and between 2-2.5 metres from the floor.

(4) Position the PIR sensors so the detection area doesn't point directly at a window, lamp or heat source which could cause an alarm activation.

Use the double-sided tape to fix the motion sensor, or use the wall mount screws to fix the device or supplied bracket onto the wall.

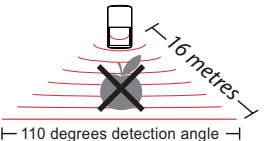

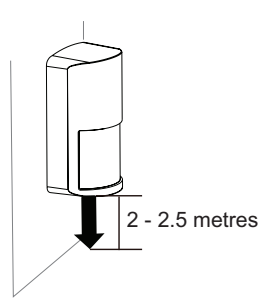

The thick double-sided tapes are<br>for flat wall mount use. The thin double-sided tapes are for corner install use. **B C**

**Mounting Option A Mounting Option B/C** 

#### **Installing the Door/Window Contact**

#### **Mounting Option A - Double-Sided Tape**

(1) Apply the double-sided tape to the back of each part of the Door/Window sensor.

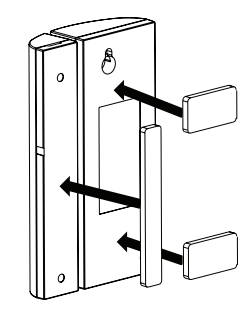

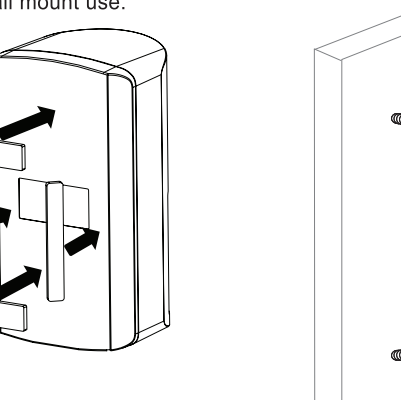

36

◈

(2) Select a location on the door/window. The large piece of the sensor should be fixed on the immovable frame of the door/window.

Align the small piece to the large one. Fix the small piece on the movable part of the door/window frame.

(3) When both parts are fixed, open the door or window to test if the sensor has been correctly installed. If you have installed the App and sensor correctly you'll receive an alert from your mobile device.

#### **Mounting Option B - Mounting Screws**

(1) Fix the first mounting screw directly onto the door/window frame (A). Place (hang) the larger piece on to the mounted screw, remove the battery compartment cover to fix the second mounting screw (B).

(2) Open back cover of the small piece. Use the mounting screws to fix the back cover on the movable part of the door/window frame (C). Mount the sensor onto the back cover.

(3) When it is finished, open the door or window to test if the sensor has been correctly installed. You'll receive an alert from the mobile device if the App and sensor have been correctly installed.

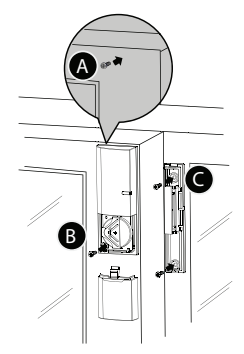

#### **Installing the Siren**

It is recommended to install the siren in a highly visible location with minimum obstacles near by for maximum visual/sound alert.

If using the A/C power option (as opposed to batteries) please select suitable installation location within easy reach of an electrical socket. Secure to wall using bracket and fixing screws.

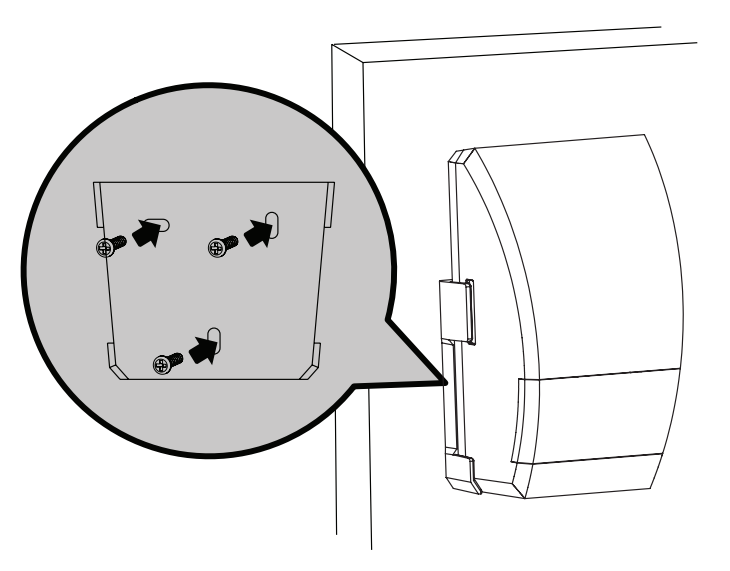

38

 $\bigcirc$ 

 $\bigcirc$ 

#### **Installing the Water Detector**

(1) For the main unit, fix the mounting screws to the wall via the screw set supplied.

(2) With batteries inserted, secure the sensor onto the wall screws.

(3) Place the detector cable in the desired location in an upward position.

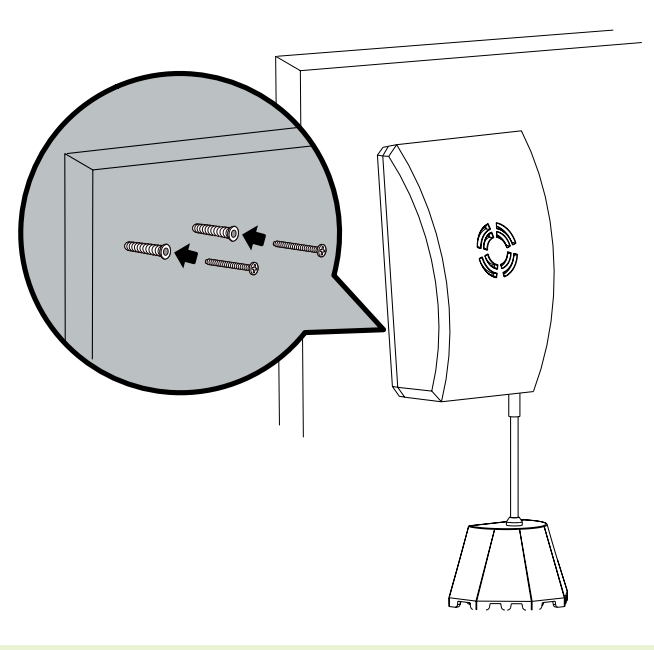

#### **Installing the Smoke Detector**

(1) First secure the bracket to the ceiling using the mounting screws supplied.

(2) With batteries inserted, locate the smoke detector onto the bracket and twist to secure.

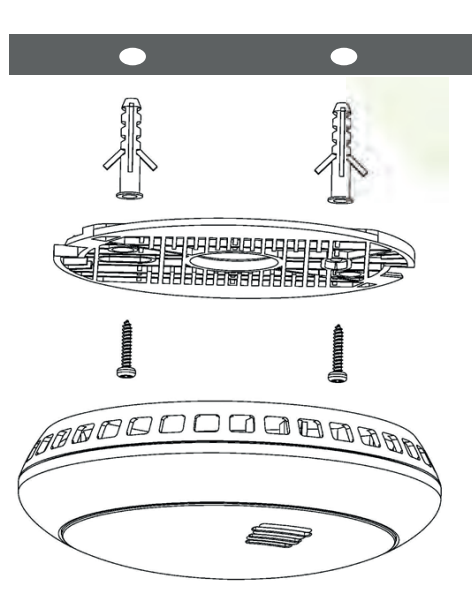

40

◈

# **App Operation**

Upon selecting the SmartBox you will enter 'Status' section. In this section you can have an overview of all the cameras/sensors connected to the system and the real-time status of each, also you can carry out many important functions, such as arm/part-arm/disarm system, add/edit devices, view live-feed from cameras, control power switches, activate sirens. You can also navigate to other sections of the App by using the navigation bar.

## **Status Page Diagram**

€

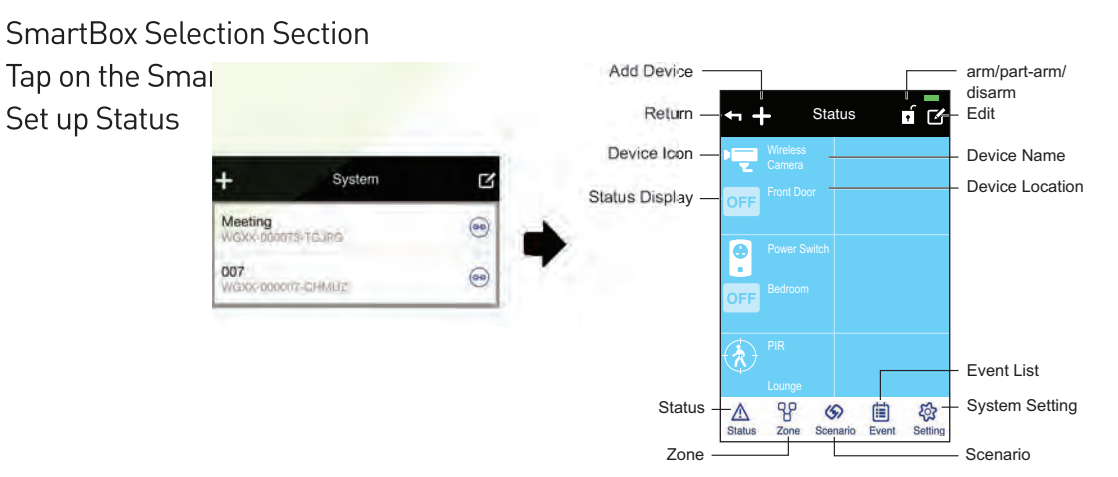

 $\sqrt{4}$ 

#### **1. Status Indicator / Edit**

The App displays device status using sharp contrast icons so you can clearly interpret and react to the situation/event.

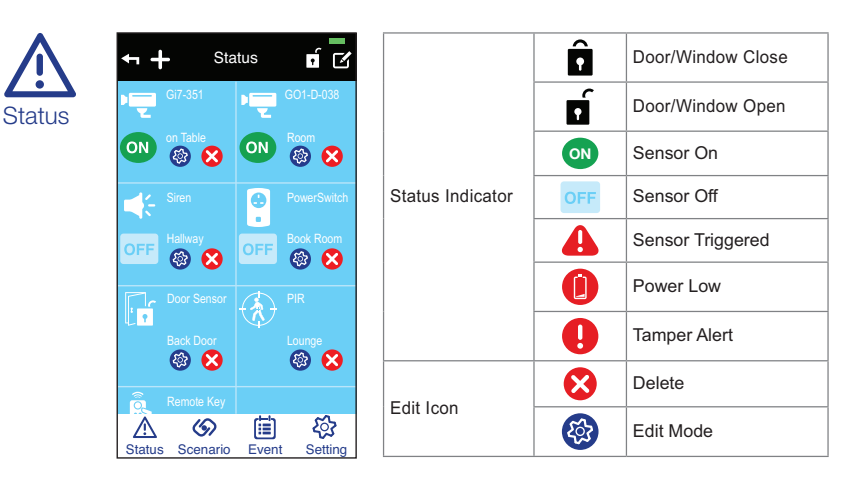

Tap 'Edit' to enter Edit Mode and select the device. You can alter the name and location information, for Power Switch you can setup Auto OFF timer (only effective for Scenario) and for Contact Sensor you can setup Entry Delay Time so after the system is armed the contact will not set off the system for 30 seconds.

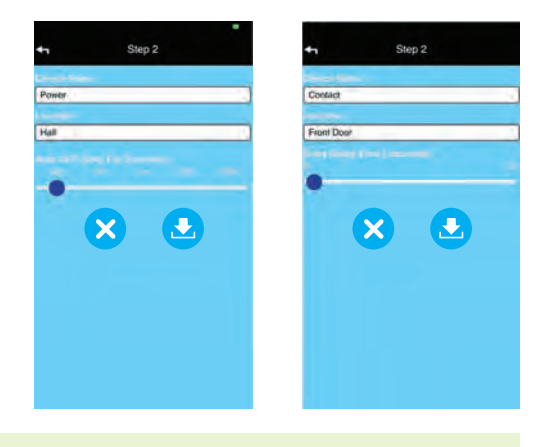

42

◈

## **Control Camera**

Tap on the Camera icon for live-view and to control Camera/Sensor(s).

Note: For Pan function swipe left and right to move camera. For Tilt swipe up and down

## **Control Power Switch**

1. Tap on the Power Switch icon to control the selected Power Switch

2. Tap 'On' or 'Off' to turn Power Switch on or off

## **Control Siren**

 $\bigcirc$ 

1. Tap on the Siren icon to control selected Siren

2. Tap 'On' or 'Off' to turn the Siren's alert sound and strobe light on or off

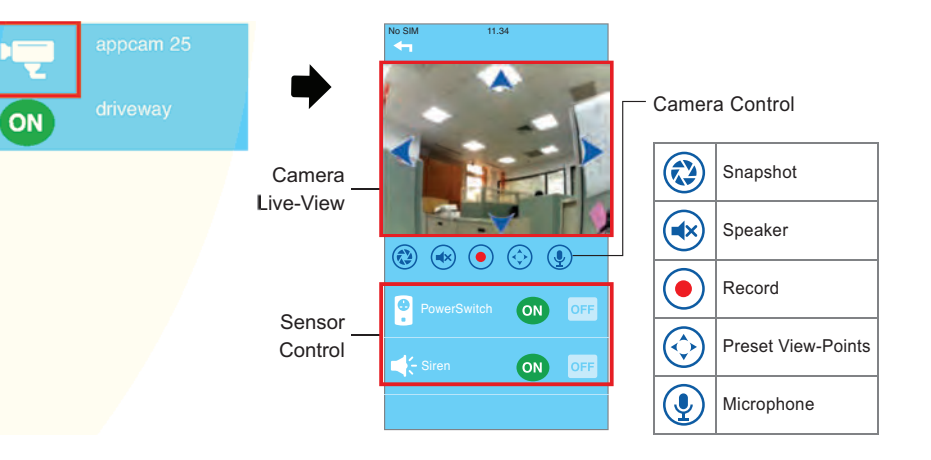

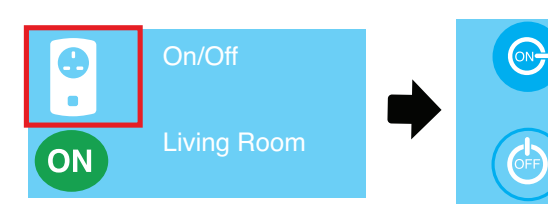

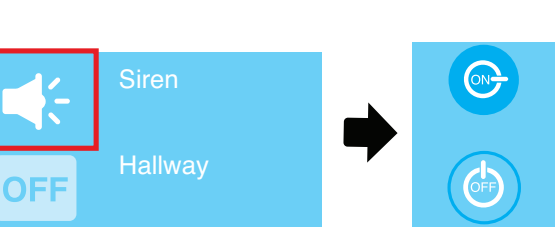

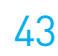

44

 $\circledast$ 

#### **Control Remote**

Tap on remote icon to activate in-app remote

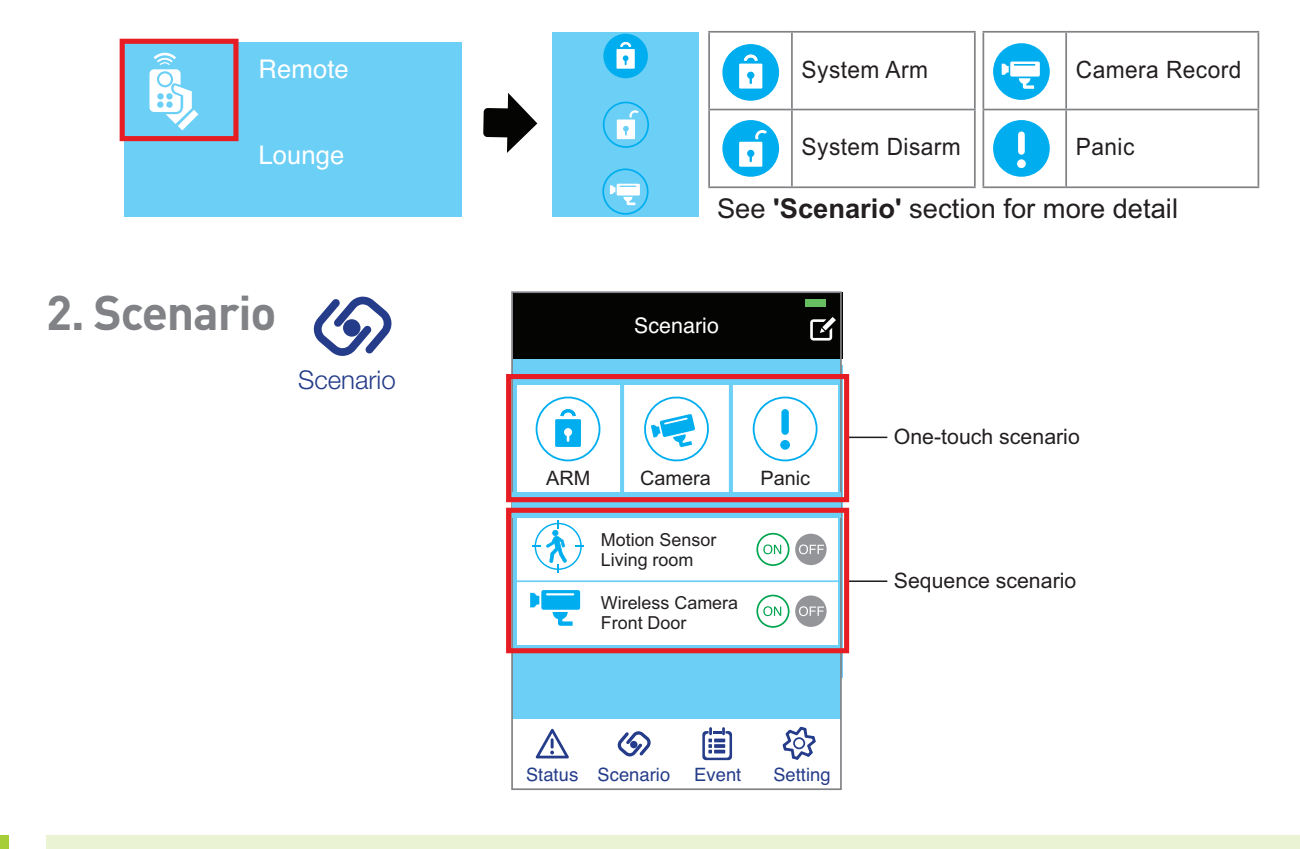

♦

Both the 'One-touch Scenario' and the 'Sequence Scenario' are designed for your system to carry out customised security functions after setup, such as activate single/multiple cameras and sensors for recording and alert.

#### **One-touch Scenario**

Allowing you to conveniently activate the security function with a single touch when required. The one-touch scenario section has three default controls and they connect with the control buttons on the remote controller. You can customize the content of each to fit your needs. After setup, the control buttons on the remote will carry out the same commands as the one-touch scenarios in the App.

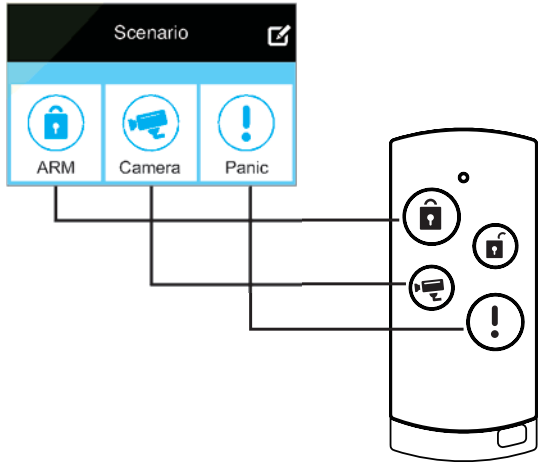

#### **(a) Arm/Part-Arm/Disarm:**

You can arm up the entire system by using Arm or partial arm (example: devices located at 1st floor only) by using Part-Arm. Select Disarm to disable system's Arm or Part-Arm status. Only after you have armed the system you will be able to receive Email/Push Notifications (see System Setting/Notifications Setup for detail).

You will have 30 seconds to exit the premise after initiating the Arm or Part-Arm function.

#### **(b) Camera:**

Activate selected camera(s) for sudden recording needs.

#### **(c) Panic:**

Activate selected camera(s), siren(s) and power switch(s) for emergency recording, alarm sound and/or lighting needs.

By default, the sensors will appear in the control group list after you have paired the sensors to the SmartBox. Please follow the next steps to edit the One-touch Scenario.

#### **Setup the One-touch Scenario**

To setup customised one-touch scenarios (Arm/Camera/Panic), please go to the Scenario section and follow the next steps:

◈

- 1. Tap  $\blacksquare$  to activate the edit mode.
- 2. Tap the one-touch scenario you wish to edit.

3. Rename the one-touch scenario if you wish to do so. Check mark the items you wish to include for Arm/Part-Arm, Camera and Panic scenario. Only the items selected will be activated.

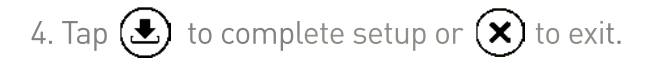

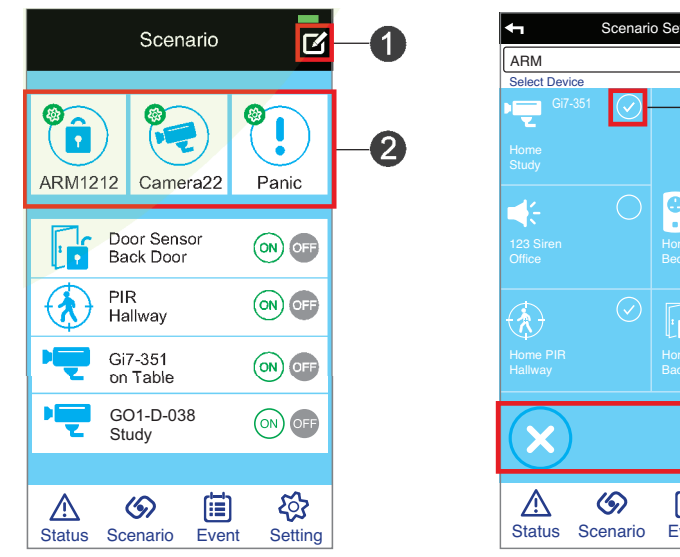

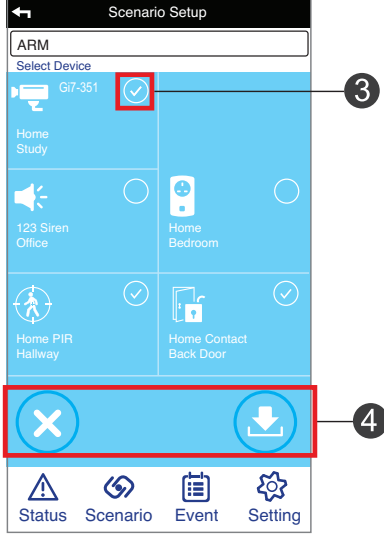

#### **Sequence Scenario**

Allowing the system to automatically react to the sudden situation and carry out other predefined tasks. For example, once the motion sensor is activated, the camera will begin recording and the light turns on.

To setup the sequence scenario(s), please go to the Scenario section and follow the steps below:

- 1. Tap to select one of the 'initiator' (When...) from the list (example: door/window contact).
- 2. From the list. tap  $\blacklozenge$  to select the 'follow-uper' (Then..., example: camera).
- 3. You can continue (tap  $\begin{array}{|c|c|c|c|c|}\hline \ \multicolumn{1}{|c|}{3.} \end{array}$  and complete the setup include more 'follow-uper'. Tap  $\begin{array}{|c|c|c|}\hline \multicolumn{1}{|c|}{4.} \end{array}$  to complete the setup or  $(x)$  to exit setup.

With the example sequence scenario, once the motion sensor (initiator) detects movement, the camera (follow-uper) will automatically begin recording.

In order for scenario to function properly, please make sure the sensor(s) in the list are activated (a). For your chosen camera you will need to check 'Record' so the camera will record video and 'View' for auto video screen popup (MicroSD card required, not supplied).

 $\bigcirc$ 

(b). Click the 'Add ' icon  $\blacktriangleleft$  to add corresponding sensor. This means when the PIR motion sensor is triggered, these actions will also be performed.

For example, if you want the camera to record, click the ' Add ' icon and choose wireless camera from the list (MicroSD card required, not supplied).

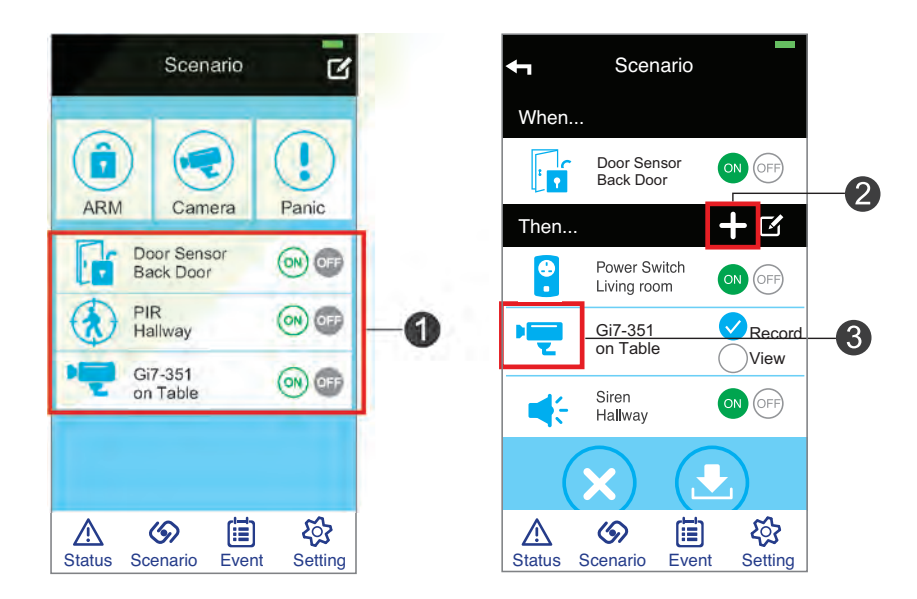

#### **How to activate/deactivate the scenario:**

Go to the Scenario setup page and tap 'On' to activate the selected sequence scenario, or 'Off' to deactivate it.

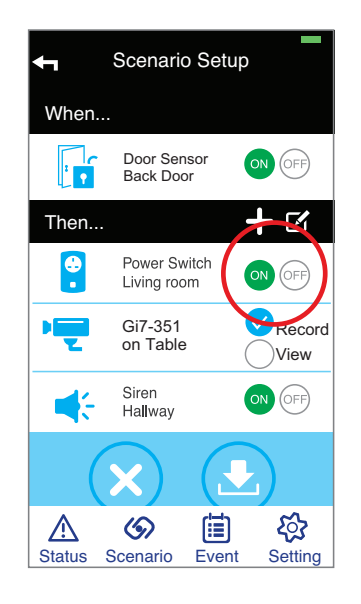

The system will take about 10 seconds to be fully ready to deploy the scenario application after activating the scenario.

NOTE: The system will not send out any Email Alert or Push Notification when Sequence Scenario is active.

50

◈

#### **3. Event List**

◈

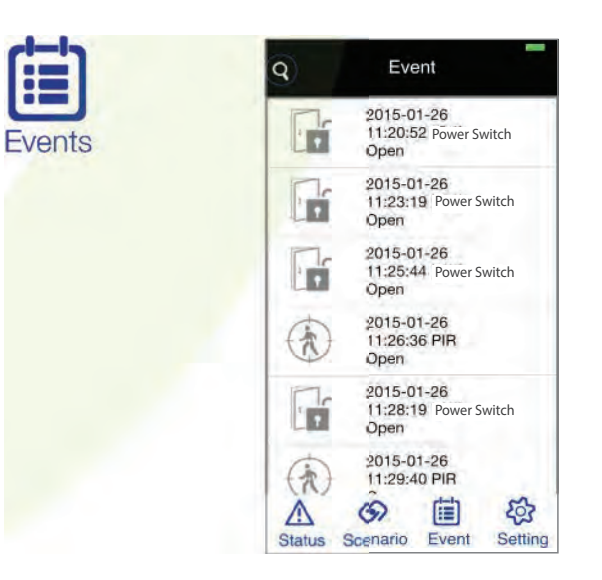

All triggered events are recorded and displayed here in the 'Event' section. You will be able to identify exactly which sensor was triggered, including the time and the date. You can also review recorded video file by tapping on the camera trigger event.\*

\*Camera must have MicroSD card fitted, not supplied.

## **4. Settings**

The system settings contain various options allowing you to setup/configure the system details. The default admin password is '123456'.

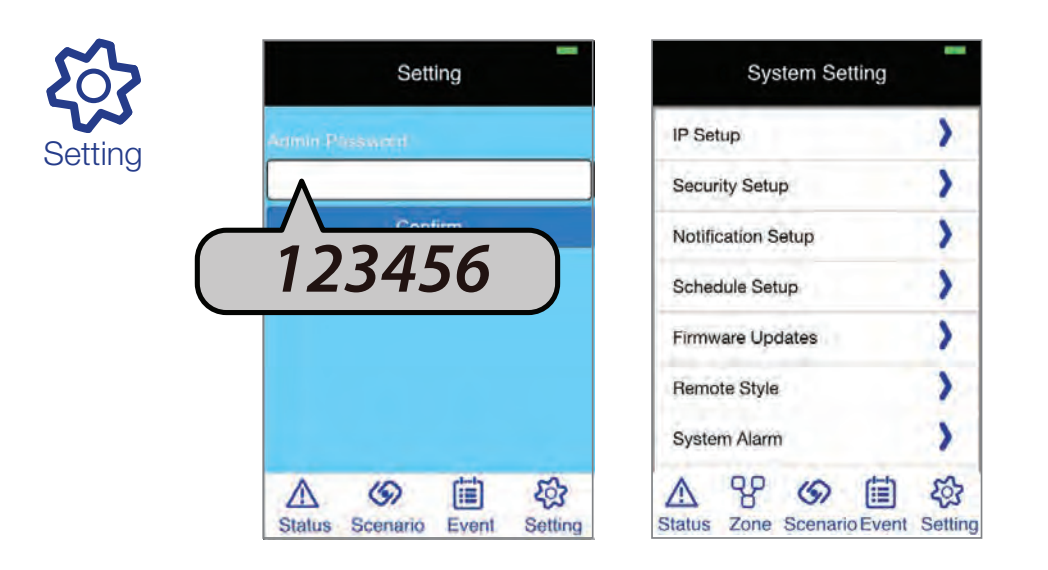

NOTE: Only the user who has the admin password can alter the system settings. Please change the default password immediately and make a note for future reference.

♦

#### **IP Setup**

 $\Rightarrow$ 

Setup the Internet protocol settings for the system.

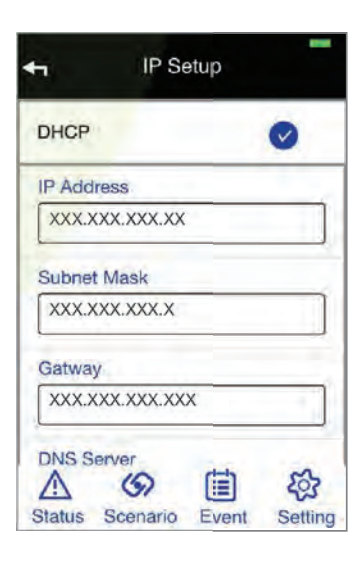

◈

NOTE: If your network does not have a DHCP you will need to set this up

#### **Security Setup**

Here you can alter the system's default 'Security Code' and 'Admin Password'. Also you can enable/disable and setup the PIN Lock for the app. Once setup and enabled, you will need to enter the PIN Lock code every time you open the App.

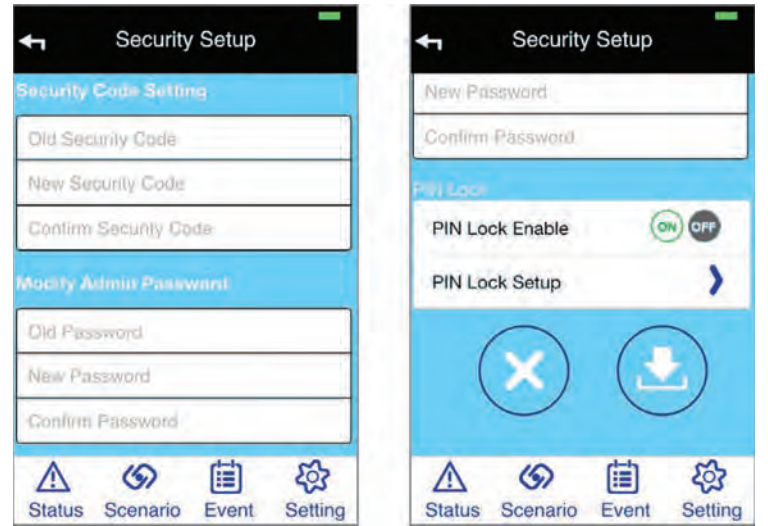

54

◈

#### **Notification Setup**

Here you can turn On/Off the Email Alert and Push Notification. For the Email Alert to function properly you will need to enter an effective email address.

Both Email/Push Notification are available for system Arm, Disarm and trigger events generated from camera, motion sensor and door/window sensor selected in the Arm/Disarm scenario section.

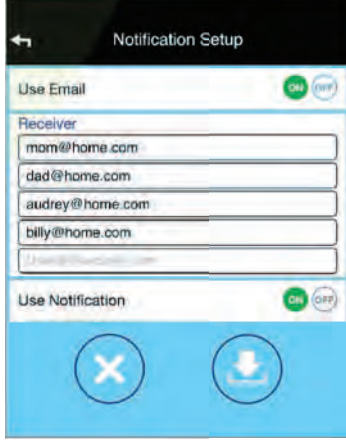

NOTE: When using the IOS App please note, if you turn off the Notification function here all users will not be able to receive push notifications, even if you have turned on the notification function in the notification section of the iOS system settings.

#### **Schedule Setup**

This is designed specifically for the power switch. After you have setup the selected power switch(s) can turn on/off accordingly. Please follow the steps below to complete setup:

- 1. From the list, tap the switch you wish to setup.
- 2. Tap  $\blacktriangleleft$  to begin setup.
- 3. Check mark the days.
- 4. Define 'start' and 'end' time.
- 5. Tap  $\circledast$  to complete setup or  $\circledast$  to exit setup.

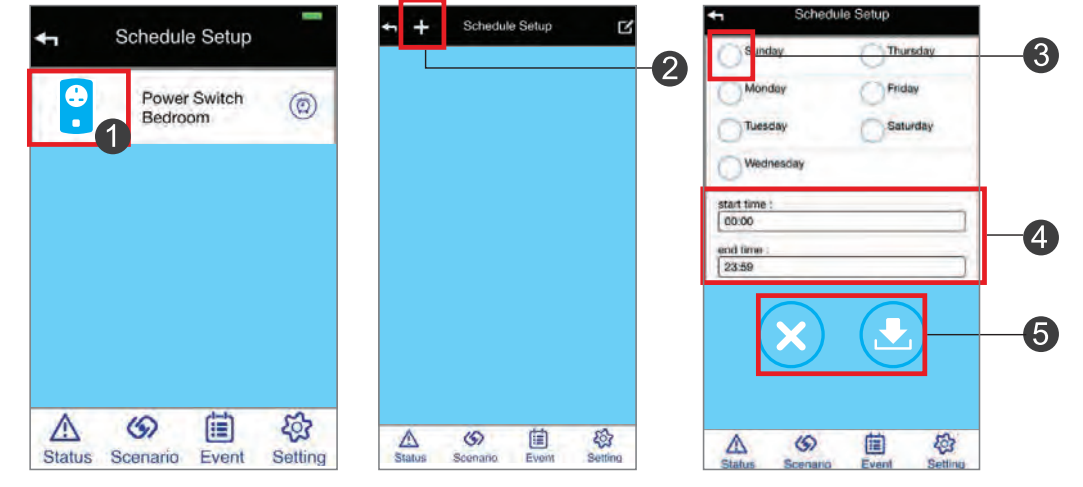

56

€

♦

For Power Switch, you can also select Random On/Off. This is good for creating "someone is home" scenario to deter possible intruders.

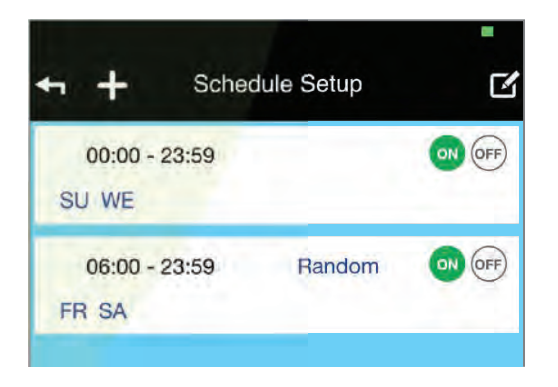

NOTE: Since the system automatically synchronises its clock with Network Time Protocol (NTP) via the Internet therefore the Protect schedule setup will not operate normally if the system is not connected to the Internet.

(NTP) is a networking protocol for clock synchronisation between computer systems and servers over the Internet.

#### **Firmware Updates**

Here you can check to see if any new updates are available. To begin, tap on 'Download' and if a new update is available, the popup screen will ask you if you wish to proceed, select 'Yes' and the Smart-i Protect app will automatically download and install the new update.

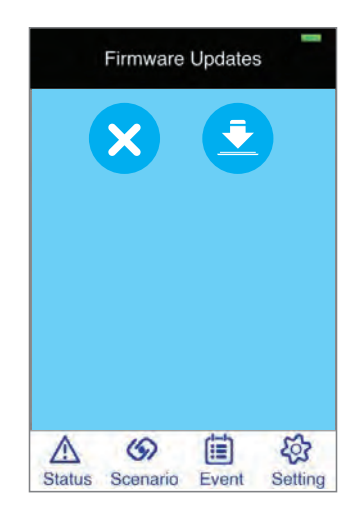

NOTE: Please do not power off the SmartBox or unplug the Ethernet cable connected to it during the update.

58

♦

#### **Remote Style**

€

The 'Remote Control' mode is designed for easy operation. The control functions are the same as the 'One-touch Scenario' and the remote controller.

Once you have activated the function, next time you start the Smart-i Protect App or go back to the Home screen it will only display the 'Remote Control'. To deactivate, go to system setting and deactivate the function in the 'Remote Style' section.

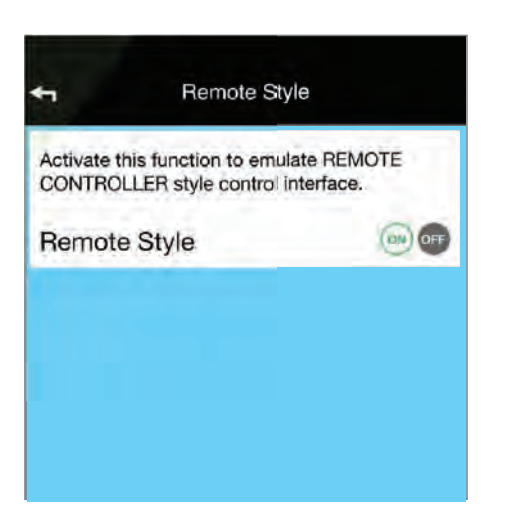

#### **Advance Control**

Here you can turn on the 'Zone' function. This function is for advanced users only. The 'Zone' function can control camera(s) and power switch(s) and can be activated/deactivated with one single touch. You can have up to 9 Zone controls, with each customised to fit your needs. To activate the 'Zone' function, please follow the steps below:

1. Go to System Setting, in the 'Advanced Control' section, turn on the 'Advance Control'.

2. The 'Zone' control function will appear at the bottom of the navigation section after exiting System Setting.

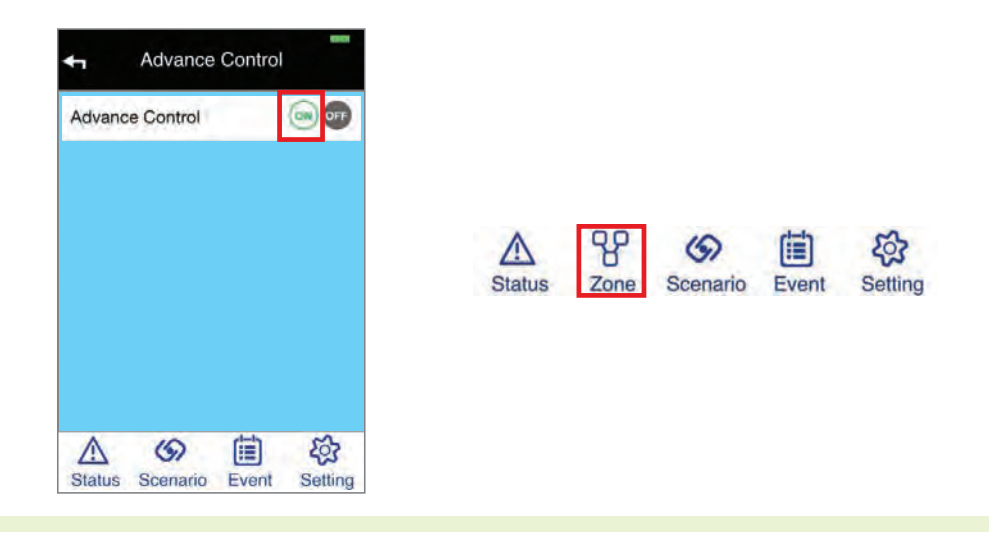

#### **About**

♦

The system ID (DID), firmware and App information.

To setup the 'Zone' control, please go to 'Zone' section follow the steps below to complete the setup.

- 1. Tap  $\blacktriangleleft$  to begin.
- 2. You can personalise the Zone name.
- 3. Check mark the camera(s) and/or power switch(s) you wish to include for control.
- 4. Tap  $\circledast$  to complete the setup or  $\circledast$  to exit setup.

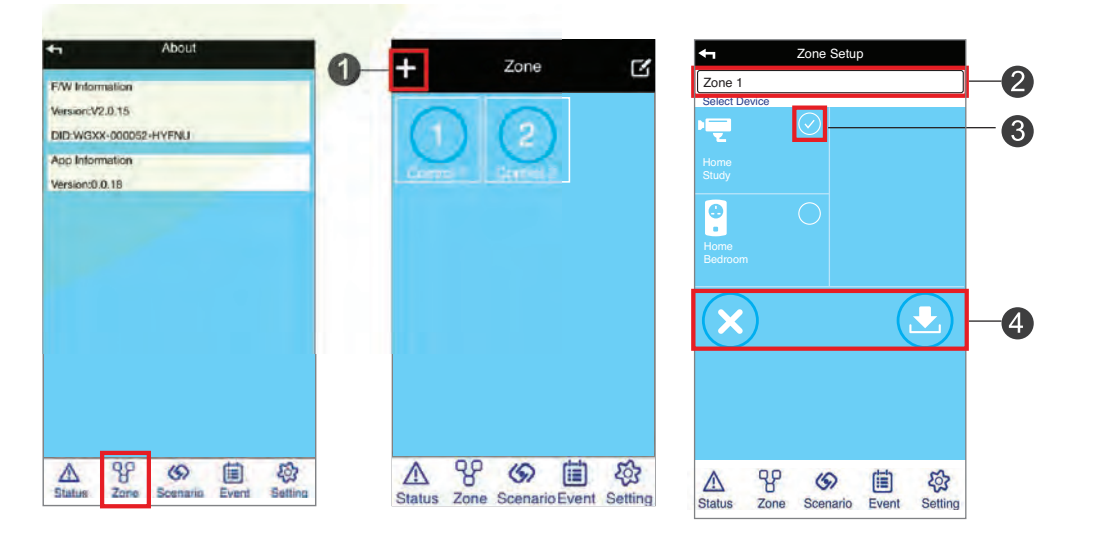

# **Another useful feature**

#### **Using the Power Switch as Repeater - Repeater Setup**

#### **To Activate the Repeater Function of your Power Switch**

First make sure the Power Switch and the end Sensor have been successfully paired/connected to the SmartBox. See "Sensor Pairing" section for more detail.

Step 1 - Press/hold the button located on the front of the Power Switch until the LED begins to flash in blue and orange.

Step 2 - While the LED on the Power Switch is flashing blue and orange, activate the pairing mechanism on the Sensor. The LED on the Power Switch will turn steady orange indicating the repeater pairing process is complete.

> NOTE: You will not be able to control the end Sensor if the Power Switch (repeater) is removed. Reinstate the Power Switch to regain the control and communication between SmartBox and end Sensor.

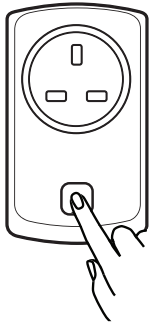

#### **To Deactivate the Repeater Mode**

1. Unplug the repeater Power Switch.

2. Press and hold the button in front of the switch and plug the switch back to the socket with the button pressed, do not let go of the button until the LED begins to flash (Blue).

The LED indicator on the repeater Power Switch now should light up in Blue, indicating the repeater function has been deactivated.

Both Power Switch and the end sensor will require pairing with the SmartBox to resume their normal operation. Please see 'Sensor Pairing' section for more details.

# **Troubleshooting**

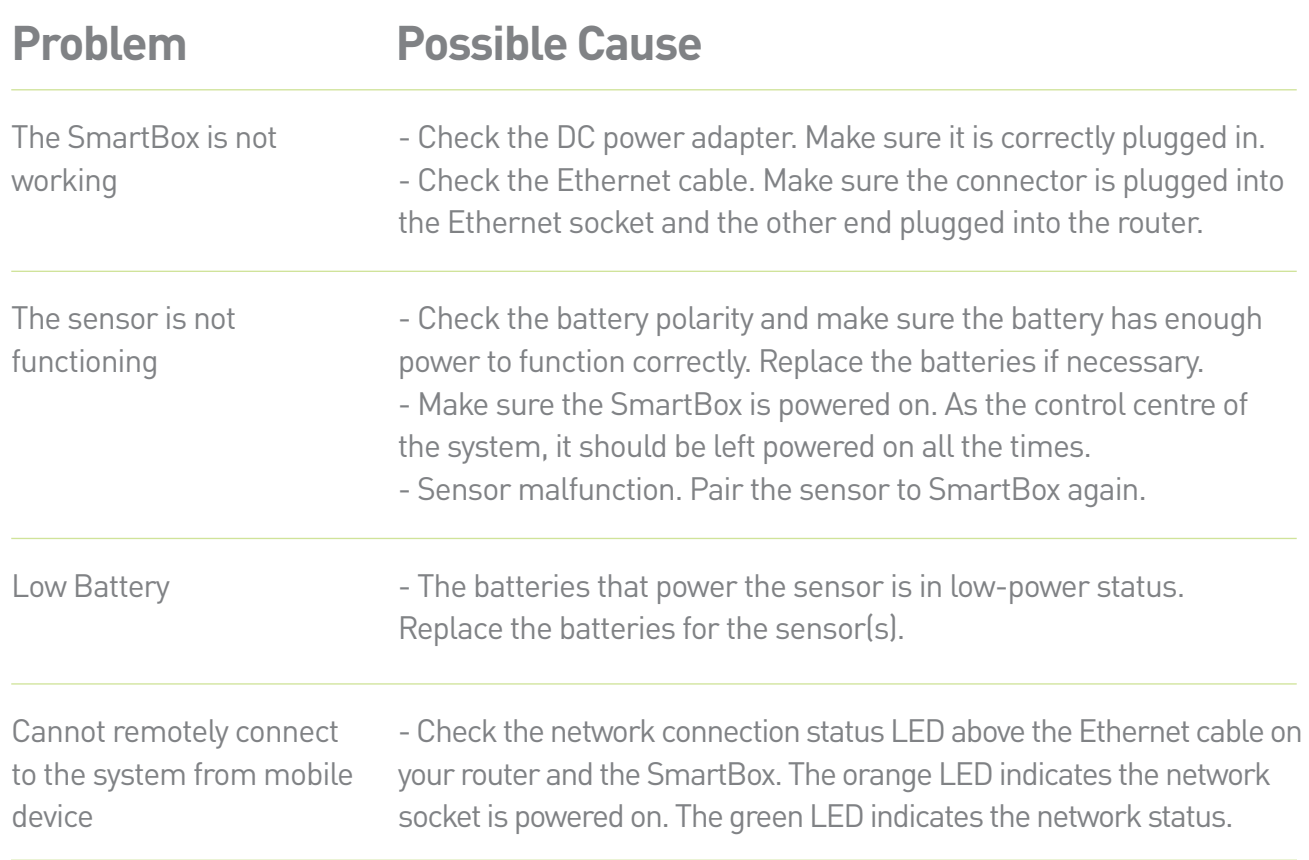

64

 $\begin{picture}(120,10) \put(0,0){\line(1,0){10}} \put(15,0){\line(1,0){10}} \put(15,0){\line(1,0){10}} \put(15,0){\line(1,0){10}} \put(15,0){\line(1,0){10}} \put(15,0){\line(1,0){10}} \put(15,0){\line(1,0){10}} \put(15,0){\line(1,0){10}} \put(15,0){\line(1,0){10}} \put(15,0){\line(1,0){10}} \put(15,0){\line(1,0){10}} \put(15,0){\line($ 

 $\bigcirc$ 

If the Green LED becomes STEADY GREEN instead of flashing, it means the network connection has failed. Please make sure the router is functioning properly, re-connect the Ethernet cable and power on the SmartBox again.

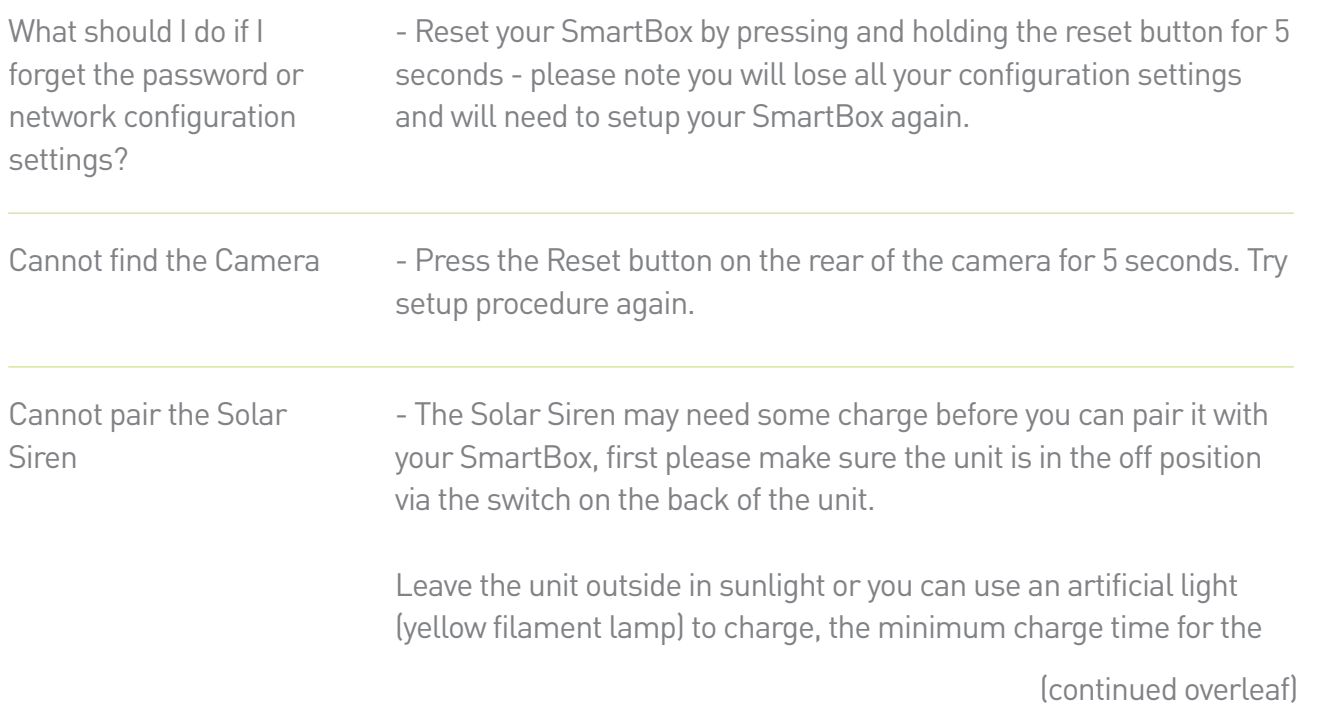

Cannot pair the Solar Siren

Siren to pair is 2 hours. You will know the unit is charging as there will be a RED LED indicating charging, this will turn blue once charged. You can charge the unit using a power supply (not supplied), please download the guide for this on our website, http://www.smart-i.com/content/9-smart-i-support.

If you have any problems, please contact your place of purchase